## **Renweb Online Enrollment Directions**

- To complete our online reenrollment process, you will access ParentsWeb through your existing login. If you do not have a login, please follow the Instructions for Creating a ParentsWeb Login listed at the end of this document.
- To access ParentsWeb:
	- o Please go to <https://ba-ga.client.renweb.com/pw/>
	- o Type in your username and password.
	- o Click on the **Family Information** button in the left menu.
	- o Click on the **Enrollment/Reenrollment** button.
- The Online Enrollment Screen will open with a link to the enrollment packet for your child(ren). You can save and come back later if needed

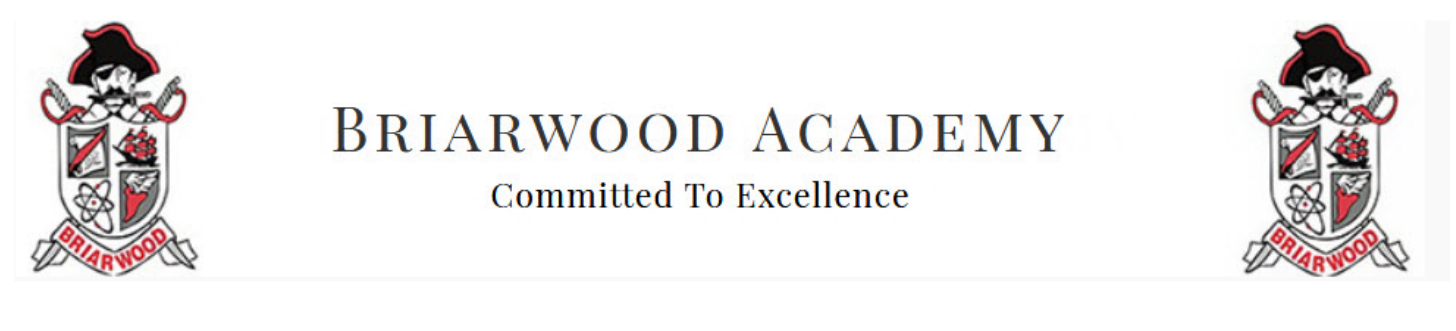

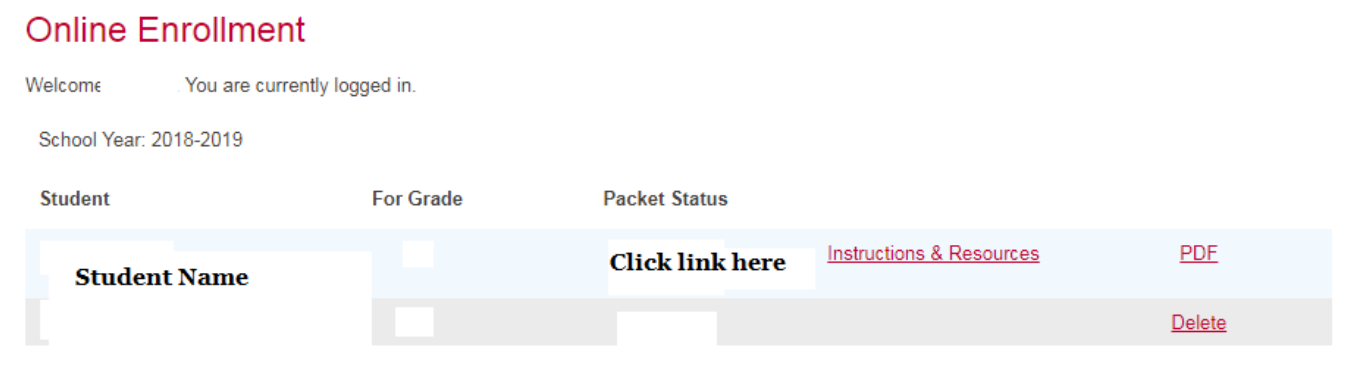

• Please complete the Online Enrollment forms listed in the left menu, beginning with the **Enrollee Information** form. Feedback will be provided throughout the process to help you complete the enrollment packet. A yellow caution sign will appear in the menu next to forms that are missing required information. If a form contains all required information, a green check mark will appear next to the form's menu item.

Click the Save & Next button at the bottom of the page for each section.

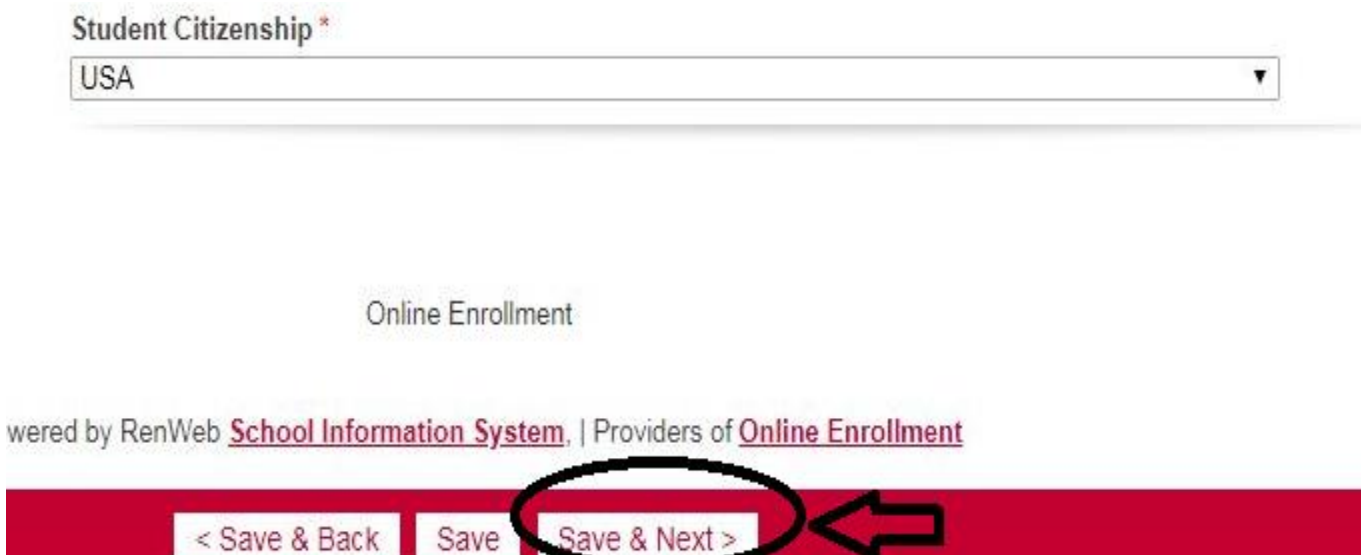

- You can review the entire enrollment packet at any time by selecting the **Enrollment Packet Review** item on the left menu. From here, you will also be able to print a PDF of the enrollment packet in its current state.
- After you have completed the enrollment packet, a **Submit Enrollment Packet** form will appear. Please follow the instructions that will be provided to submit the enrollment packet.

## **Enrollment Checklist**

In order to complete the enrollment process, please complete the checklist items listed below.

- Submit completed Online Enrollment packet which includes the 2018-2019 Contract for Enrollment and Tuition
- Review the following:
	- <sup>o</sup> [Tuition and Payment Information](https://ba-ga.client.renweb.com/oa/client_files/ba-ga/uploads_enroll/2018-2019/Tuition%20and%20Payment%20Information%20Sheet%2018-19.pdf)
	- <sup>o</sup> [Additional Information](https://ba-ga.client.renweb.com/oa/client_files/ba-ga/uploads_enroll/2018-2019/Additional%20Information.pdf)

## **Instructions for Creating a ParentsWeb Login** *if you DO NOT have a RenWeb Login*

- Please go to [www.renweb.com.](http://www.renweb.com/)
- Select **Logins** from the menu bar and **ParentsWeb Login** from the drop-down menu.
- After the RenWeb ParentsWeb Login screen opens, please select **Create New ParentsWeb Account**.
- Enter **BA-GA** into the District Code field.
- Enter in the Email field your email address as provided in your application to the school.
- Click the **Create Account** button.
- You will receive an email from RenWeb Customer Support containing a link that will allow you to create your username and password. For security purposes the link will remain active for 6 hours.
- Please click on the link. A Change/Create Password screen will open. You may use the default username provided, or create a new username. Then type in your desired password into the Password field and Confirm Field.
- Click on the **Save Username and/or Password** button.
- Log into ParentsWeb as instructed above.

**\*\*\*If this process does not work, email Jennifer Johnson at [johnsonj@briarwoodacademy.com](mailto:johnsonj@briarwoodacademy.com) with your child's name and your login credentials will be emailed to you.**